## **SOP for Manufacturer Battery Capacity Entry**

1. Go to EV Portal(https://odtransportmis.nic.in/EVCell) and click on OEM login as shown in Screen-1.

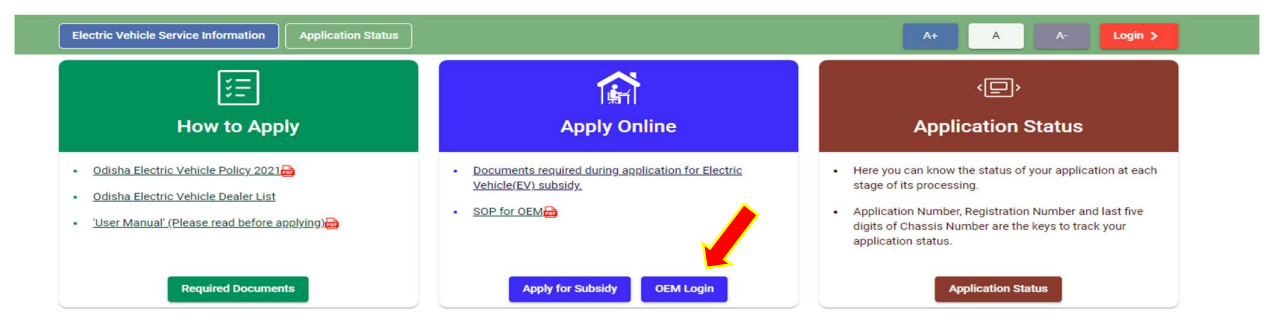

2. Click on New OEM? Register option as shown in Screen-2

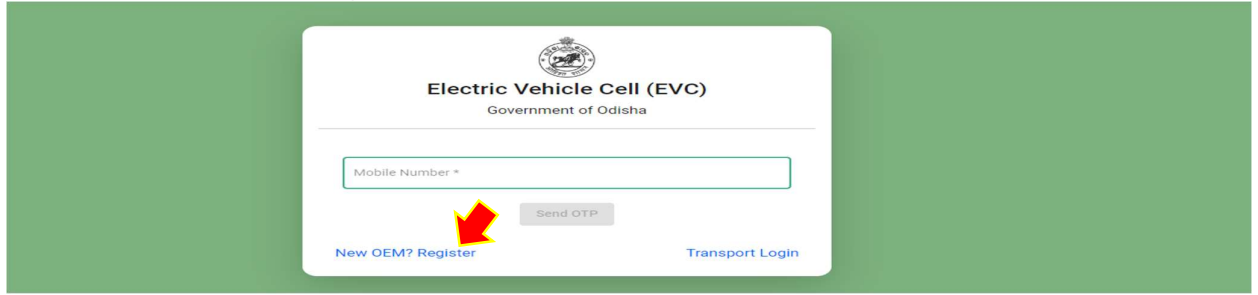

- 3. Read the instructions and download the Registration Form.
	- o Fill up the Registration Form and mail the form with signature and seal and by attaching authorization letter to ori\_stalaw@yahoo.co.in
	- $\circ$  STA after due verification shall create the user credential and will send a confirmation mail .

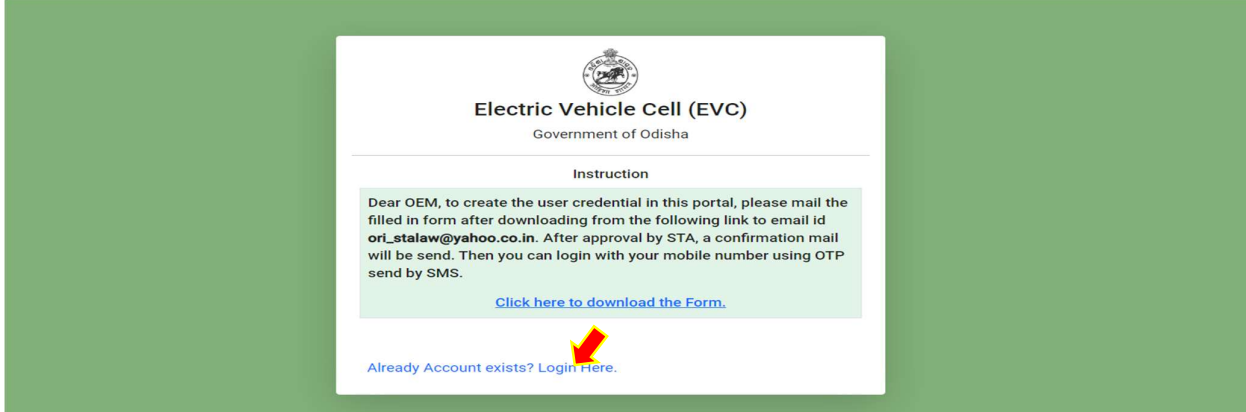

4. Again visit https://odtransportmis.nic.in/EVCell and login with registered mobile number click on (1)send OTP as screen-4 , enter OTP send to RMN and click on (2)Login.

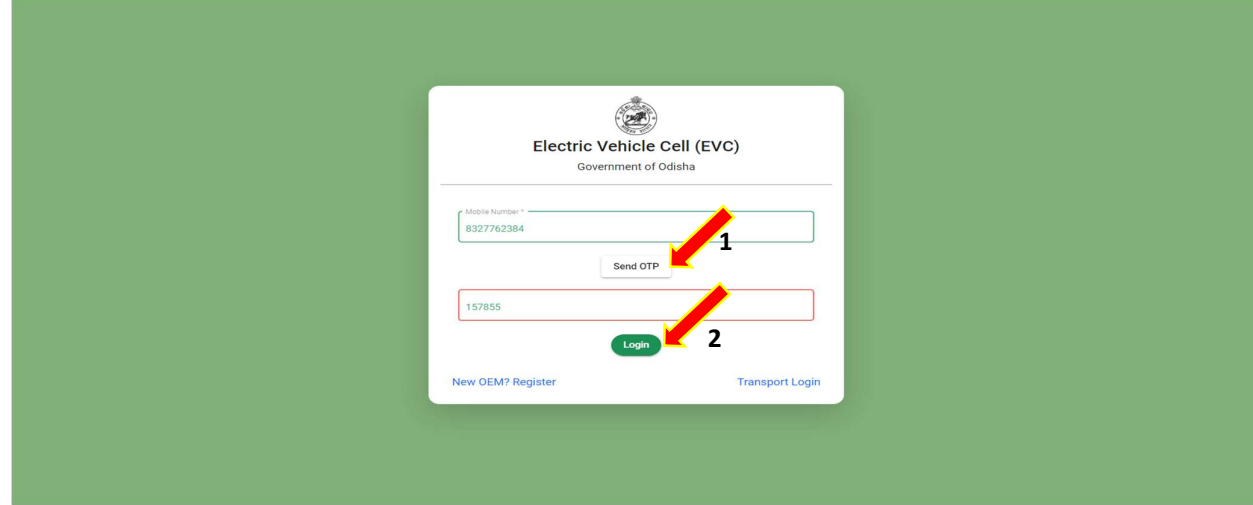

5. After login model registration page will open

Choose the model you want to register and enter the battery capacity & upload the TAC(indicating the battery capacity ) & Click on **New Model Register** Button. Status Legends;

- **Pending : Model is not approved by STA.**
- **Approved:** model is approved by STA.
- Resubmit: Rejected by STA due to improper information. Need to be resubmitted by clicking on resubmit button

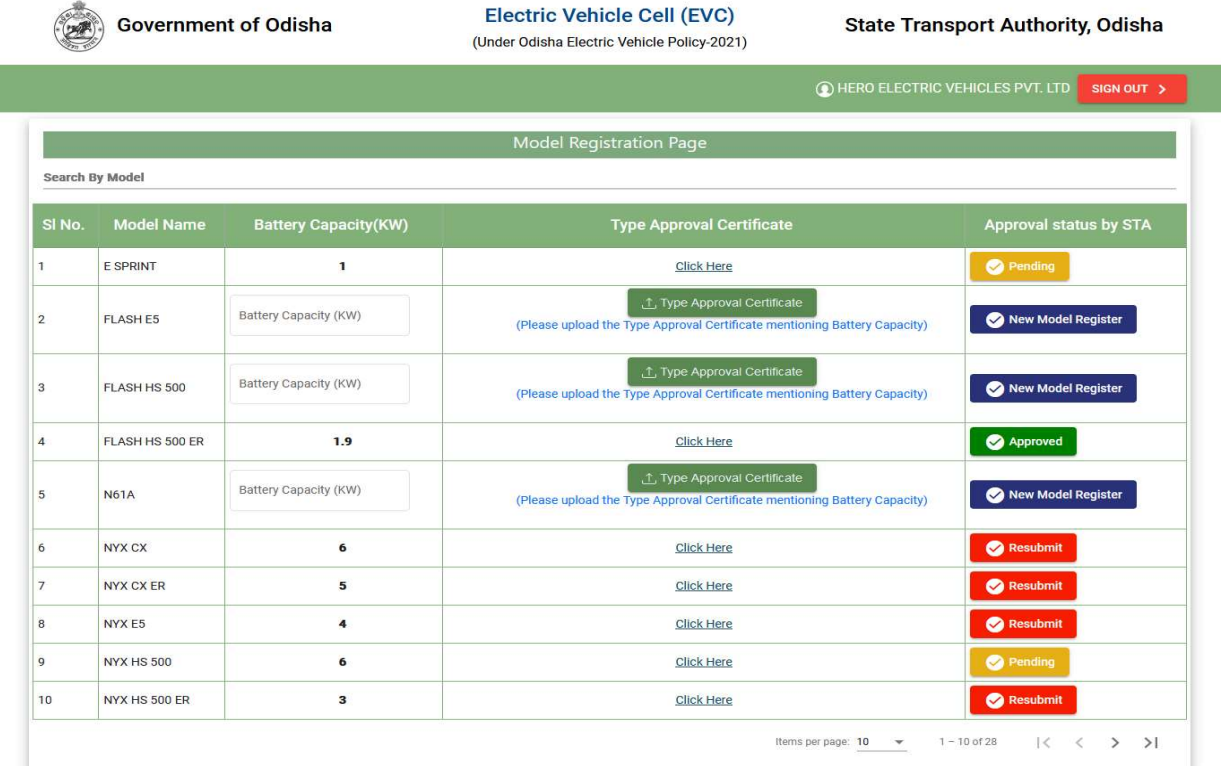